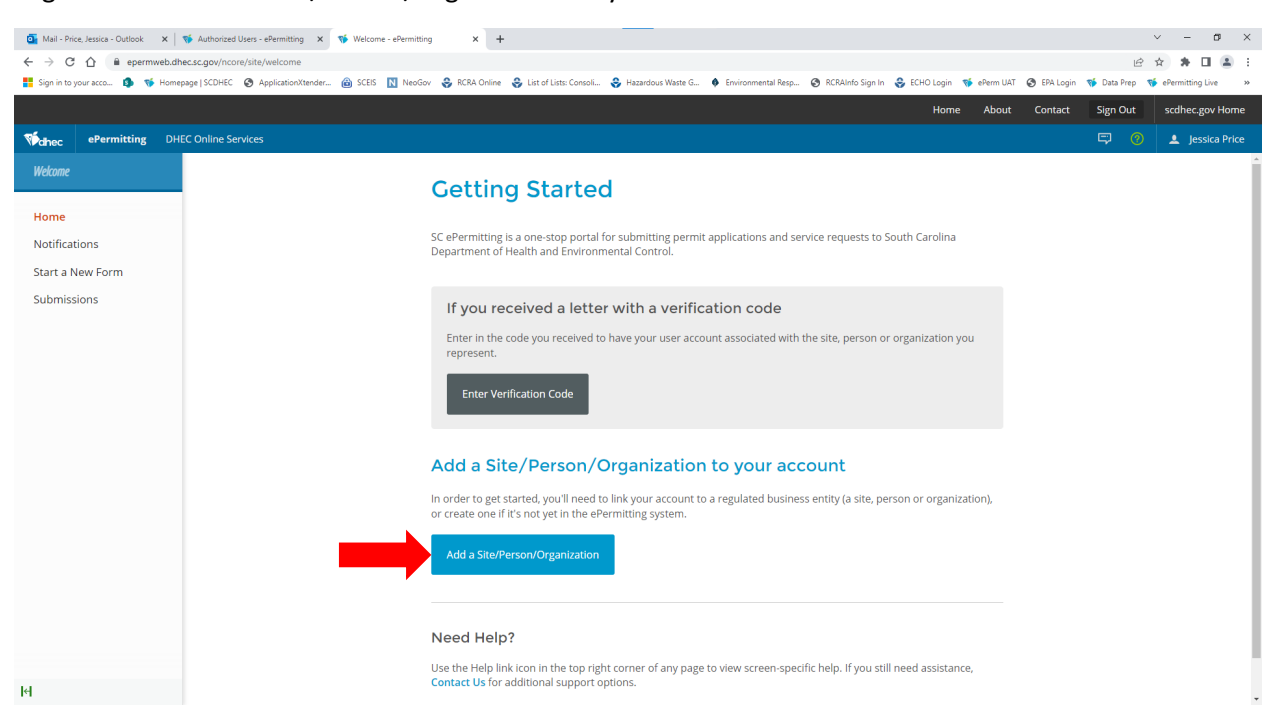

## Login. Click on Add a Site/Person/Organization to your account.

## Click on It has been registered with SC DHEC.

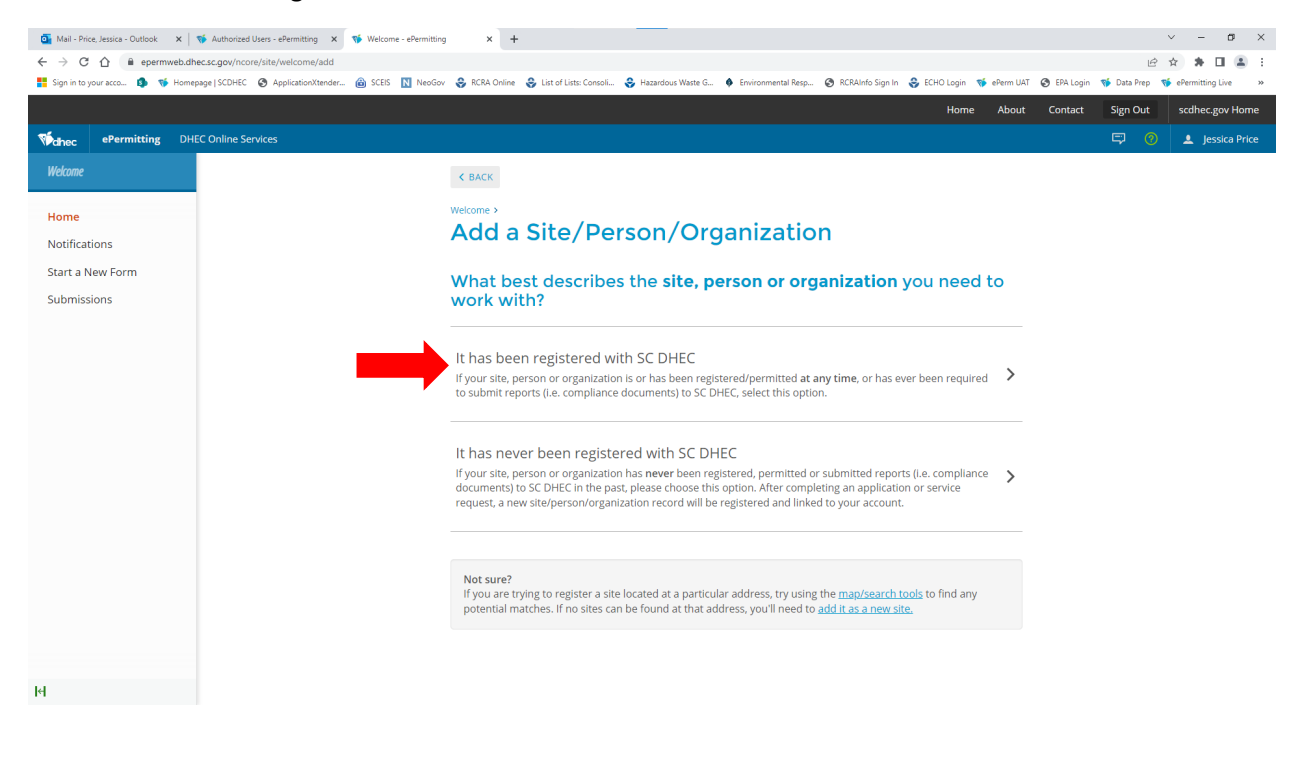

## Click on Search for a Site (by location).

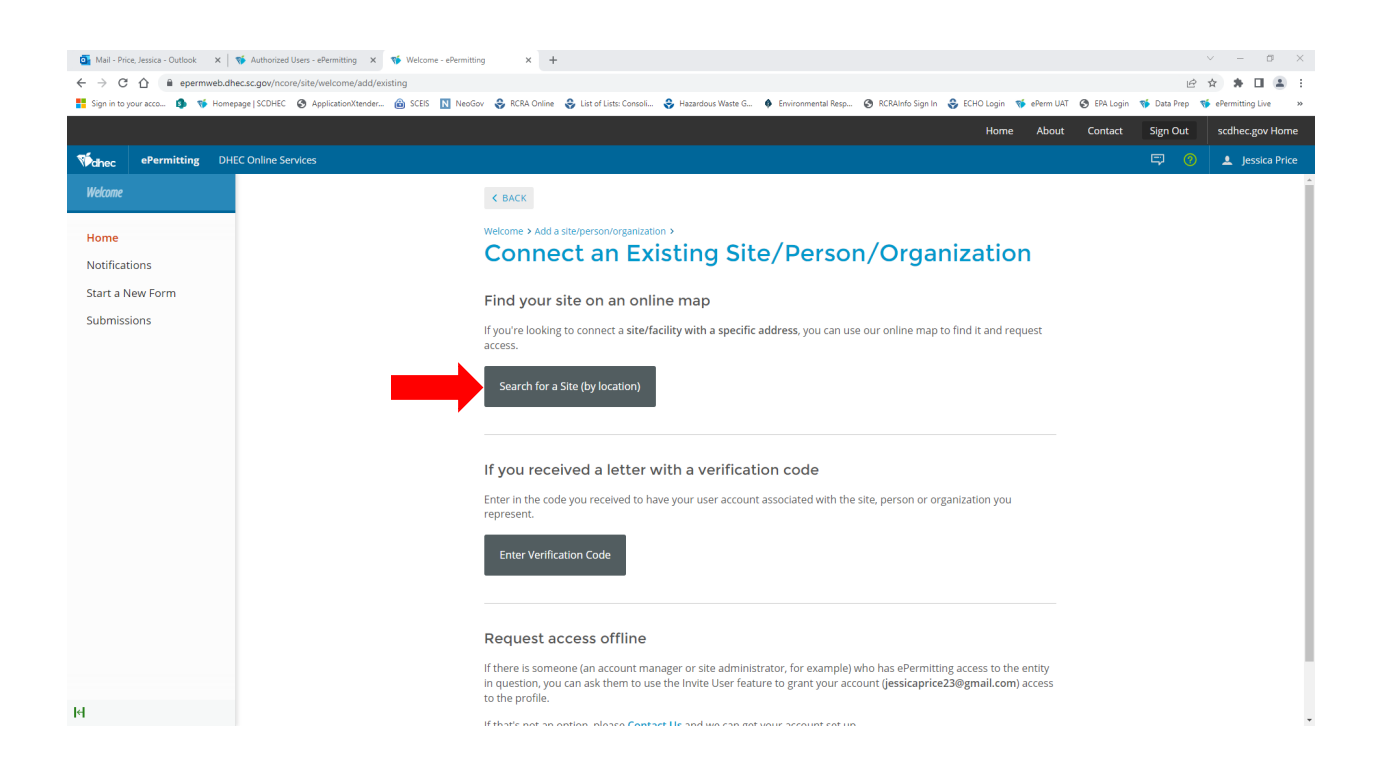

## Click on Show sites with no location.

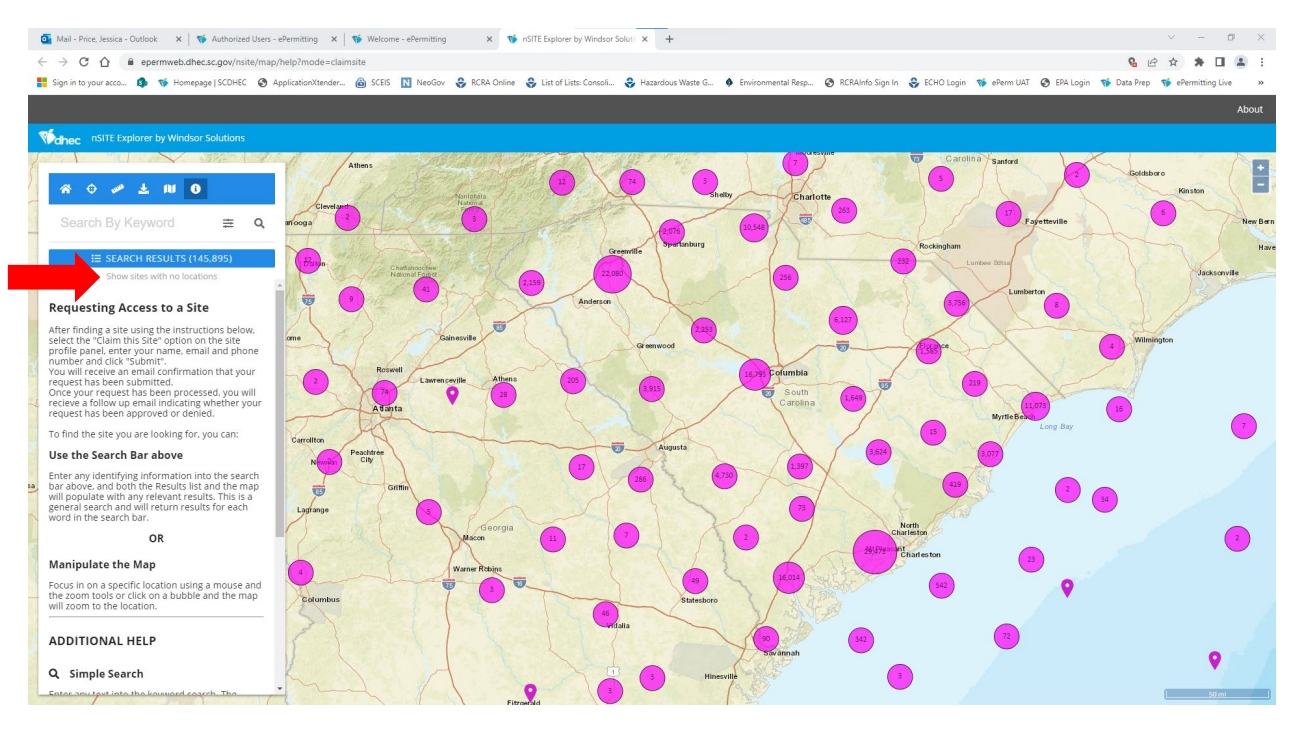

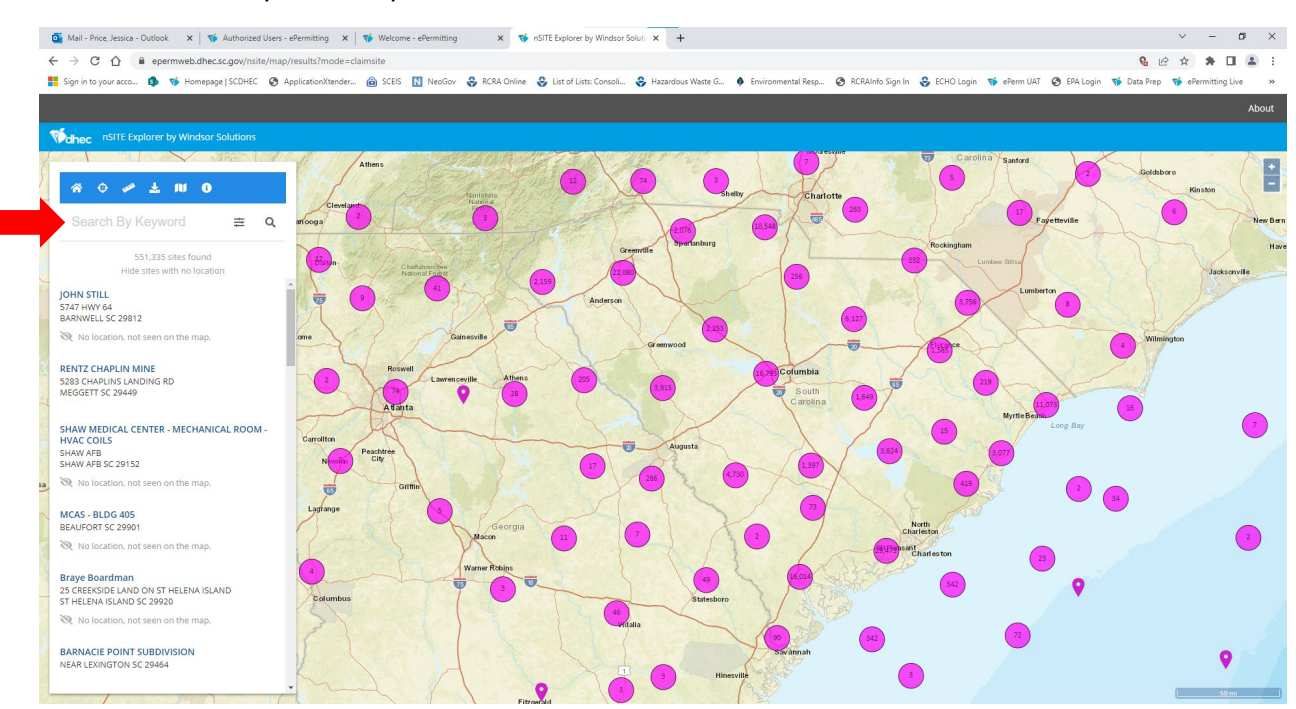

Enter the name of your facility in the search blank.

Look for the one with Waste Tire Hauler as part of the name and click on it.

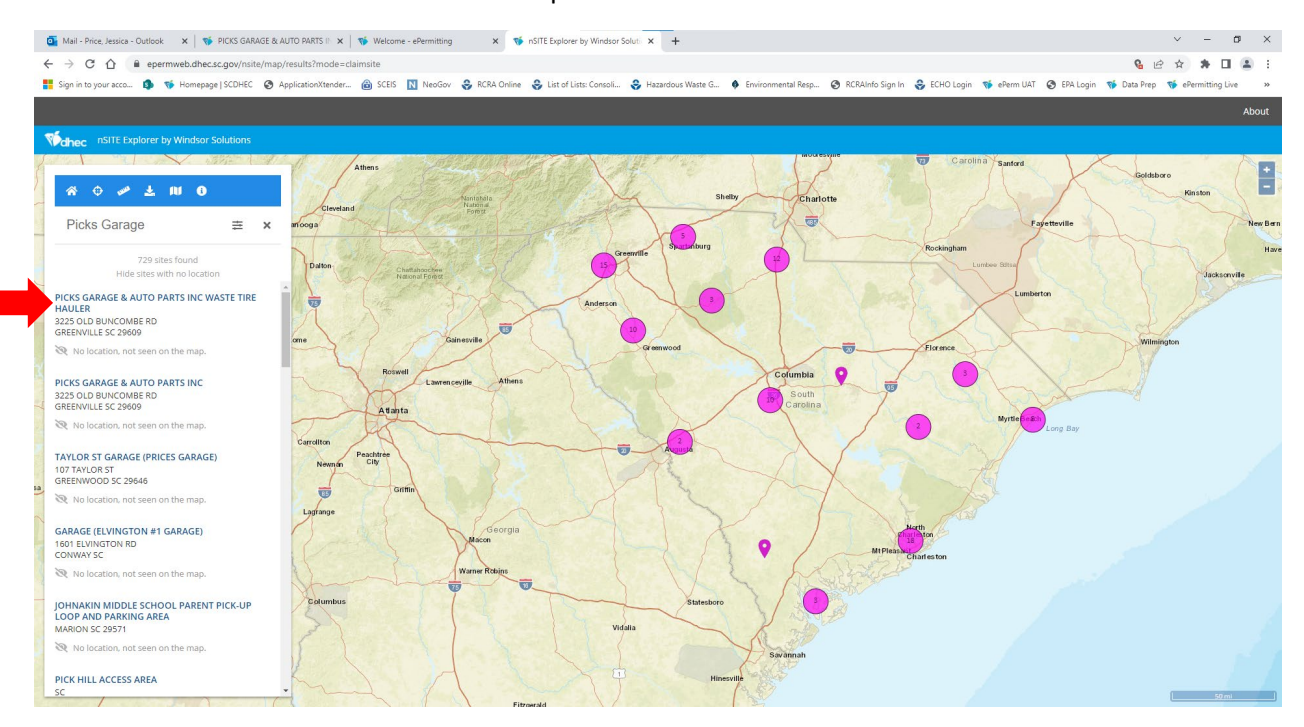

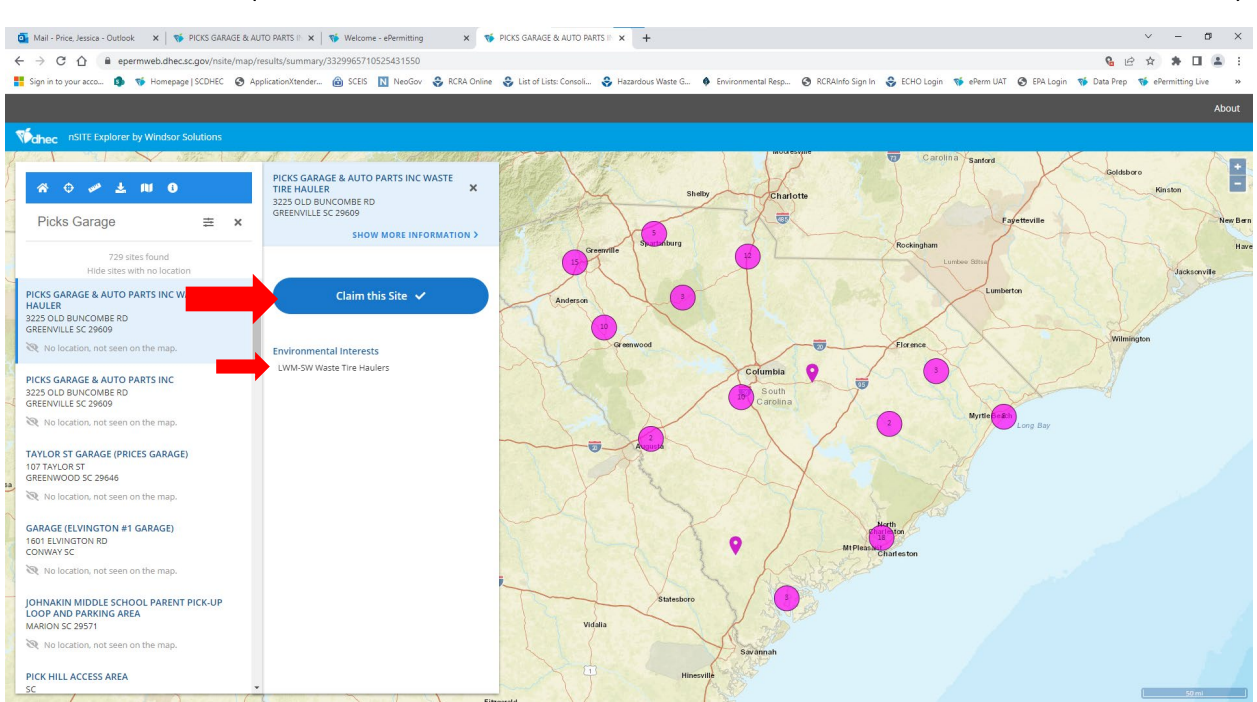

Click Claim this Site. (Double check for the LWM-SW Waste Tire Haulers under Environmental Interests.)